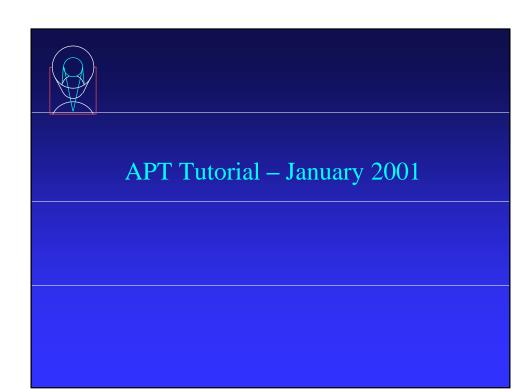

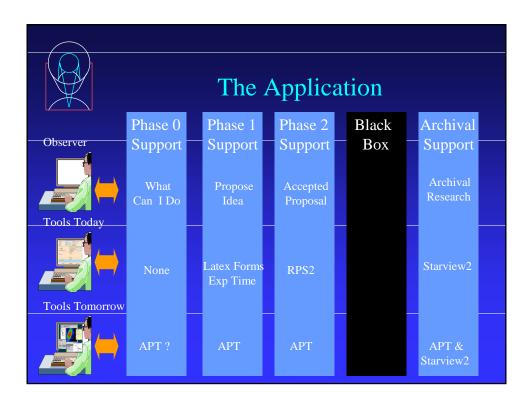

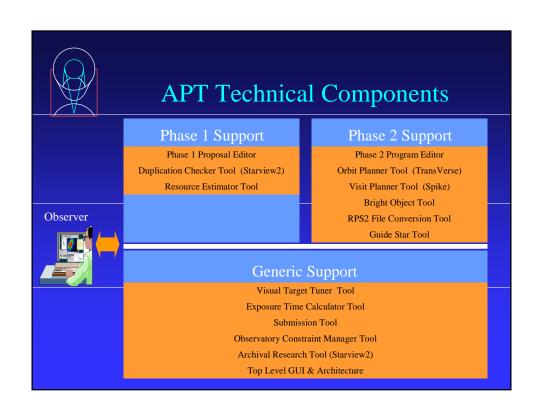

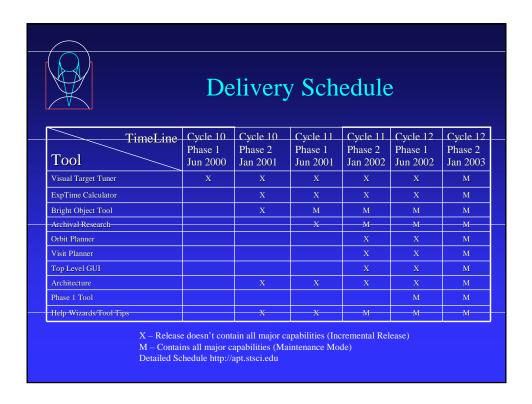

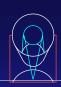

## APT/ETC Status and Demo

Chris O'Dea

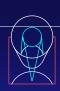

## Status of APT/ETC

- Motivation & Goals
- Background
- Science Input
- Status & Plans
- \* How to Use the APT/ETC
- Helpful Hints

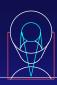

#### Motivation & Goals

- ❖ The web ETC has become a popular and "essential" proposal preparation tool which should be included in the APT.
- \* The APT ETC is a JAVA tool which provides a uniform interface and uniform output for all the instruments.
- \* It should be intuitive, fast, and easy to use.
- The APT ETC will allow communication with other APT tools.

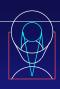

#### Motivation & Goals II

- Output will be both tabular and graphical.
- ❖ APT ETC will include additional functionality over the CGI ETCs.
- \* Eventually, the APT version will replace current web versions with some savings due to elimination of redundant effort.

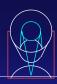

## Background

- \* A simple "proof-of-concept" prototype of a Java ETC was created by the Scientist Expert Assistant (SEA) group at GSFC with some input from ACS and STIS.
- \* STScI took ownership of the tool in mid-2000.

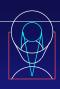

#### **Development Effort**

- Development is being carried out here at STScI by Don McLean, Anand Sivaramakrishnan, and Hemant Shukla; with management by Perry Greenfield. Leslie Zimmerman started working on testing and documentation mid-Jan.
  - debug ETC
  - add scientific functionality (one SI at a time)
  - ◆ Improve GUI

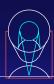

## Science Input

- ETC User's group provides input on scientific requirements and user interface
  - Chris O'Dea (chair), Santiago Arribas, Francesca Boffi,
    Ralph Bohlin, Chris Hanley, Patricia Knezek, Kailash Sahu.
- Francesca Boffi is verifying numerical accuracy for ACS
- ❖ Your comments are welcome and encouraged.

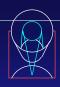

#### Status & Plans

- First release Jan 9, 2001 contains ACS imaging (no ramps) and spectroscopy
- Debug current release
- Add ACS ramp filters and coronograph (contingent on OCM)
- Add NICMOS and STIS (hopefully in time for Cycle 11 Phase I)

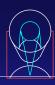

#### How to Use the APT ETC

- type hot-etc to start
- use Target, Instrument, and Background menus to specify exposure parameters
- calculation is carried out when you click Apply
- specify desired SNR or exposure time at bottom of main window

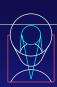

#### Helpful Hints I

- make sure Apply/Reset is "on" in general preferences menu
- ❖ if the ETC hangs, get out and get back in
- print table of results using menu item ETC/Show-Exposure as Text and click print
- save text file of results to disk in File/Save As Text

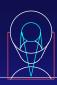

# Helpful Hints II

- print currently displayed plot using File/Print.
  - \* Caution. On some systems this is a very large file which is slow to print.
- save session using File/Save As

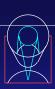

## APT/VTT Demo

Ray Lucas

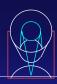

#### Motivation: Why a VTT?

- Part of APT, a suite of new tools for developing observing programs with HST and other spacebased and ground-based observatories
- Our ultimate goal: Extensible observatoryindependent, platform- and OS-independent Javabased interface for astronomical investigation; for showing what has been observed before and for planning future observations, overlaying various apertures on images, with ancillary capabilities as needed

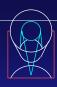

#### Related Projects Underway

- Bright Object Protection checking (Ron Downes)
- Starview integration: VTT to Starview & Starview to VTT (Megan Donahue)

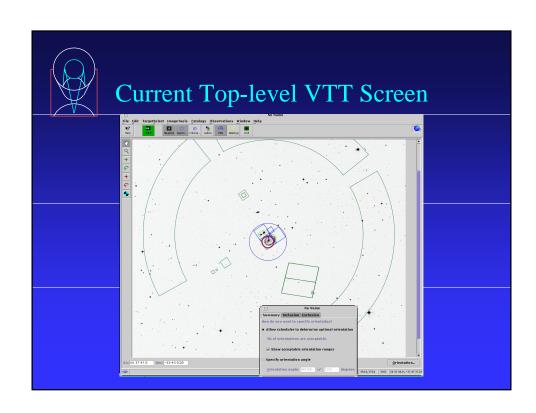

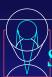

# Starting: A Simple Script to Follow

- How to start?
  - ➤ Follow instructions via links from STScI toplevel page to "Observing" and then to "New Astronomer's Proposal Tool", or go directly to URL

for instructions

on downloading and installing on your PC, or simply type vtt on your STScI unix Solaris workstation. Once VTT is installed and started:

- First, Left click on "Help" on top toolbar
- Help contains many "how-to" instructions
- Most mouse clicks are Left clicks
- Moving cursor over icons invokes help labels

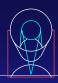

#### Simple script (cont'd):

- Click on Target\_Search or green DSS button if you already know coords and search for an object
- Retrieve a DSS image of the target using defaults
- Use the Observations pull-down menu to add a WFPC2 observation of your target
- Click on Orientation button (lower right) and play; also try L click and drag on any corner of aperture to rotate by hand. (Similarly, L click and drag over the target position crosshair will move the aperture, and L click and drag in the image will move the image.)
- •Play with include/exclude object/region (Left toolbar)

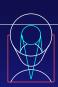

#### Simple script (cont'd)

- Add another observation of the same sort and drag the aperture to a new desired location and ORIENT (or you may specify new coords and a new ORIENT value by entering values in the appropriate boxes)
- Turn on Labels to see which observation is which
- Save the information in HST RPS2 format
- Turn on full focal plane FOV and parallels
- Use "Modify FOV Aper List" in "Image Tools" pulldown to correct NICMOS NIC1 and NIC2 FOVs for NIC3 focus
- Play with centroid and radial plot
- Turn on Catalogs; play with magnitude limit slider; get catalog object information, and look at ADS abstracts and articles, etc.